### **Fairview Park City Schools FSDirect Requester Quickstep Guide**

- 1) Open your Internet Browser (Internet Explorer, Firefox, etc). Type the following into the web address bar: www.myschoolbuilding.com. Enter the account number (930684389) then click on Submit Organization.
	- **If you have been to this website before and have entered a schedule request into the system, you are already registered as a user. You just need to enter your email address at this time then proceed to step # 4.**

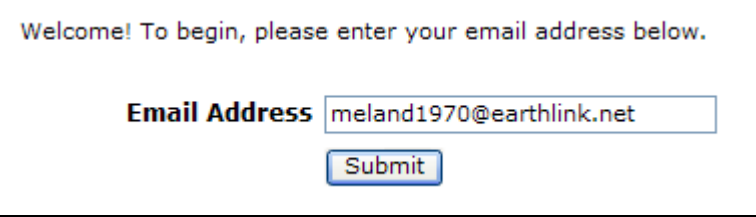

2) On the next screen, you will be prompted to enter your email address click submit, enter your last name then click submit again.

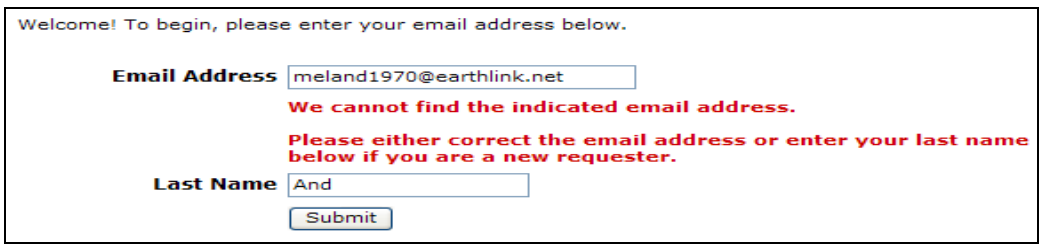

- 3) Enter your  $1<sup>st</sup>$  name then click submit (phone number, pager, etc. are optional)
	- **HELPFUL INFORMATION: To create a shortcut to your desktop, find a blank area on this screen and right click on your mouse. Click on Create Shortcut. This will add an icon to your desktop. You can double click on this the next time you want to sign in.**

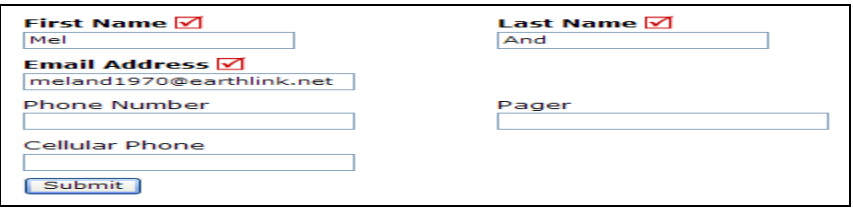

4) Click on Schedule Request Tab if you do not see the screen below. Select your schedule type:

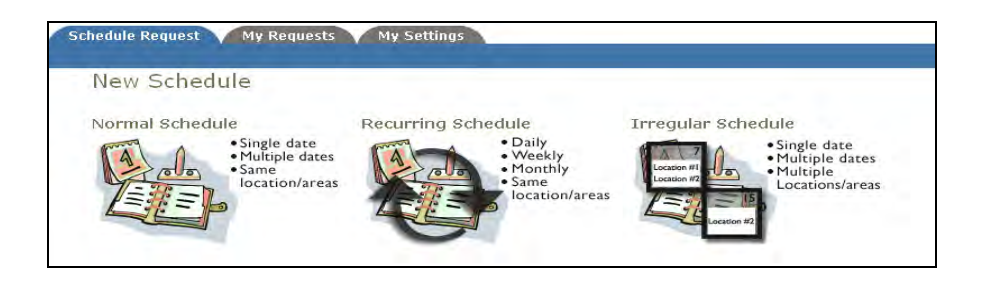

- 5) Fill out all boxes with a  $\blacksquare$  mark beside it. These are required fields. The system will not save your request if they are not filled out. The Event Description is the title of your event. Click on the drop down arrows to see your selection choices Location, rooms, etc. Choose your event dates by clicking on the date in the calendar boxes. You can click on the black arrows in the calendar boxes to change months. Also use the Check Availability button to verify you are not double booking a room.
	- **The "Duration" and "Spans Over" (shown below the Setup/Breakdown time) typically will not need to be changed. Most events typically span over 1 day. The duration automatically calculates according to the start and end time that you enter. Also make sure that you are choosing the correct time of day such as "AM" or "PM".**

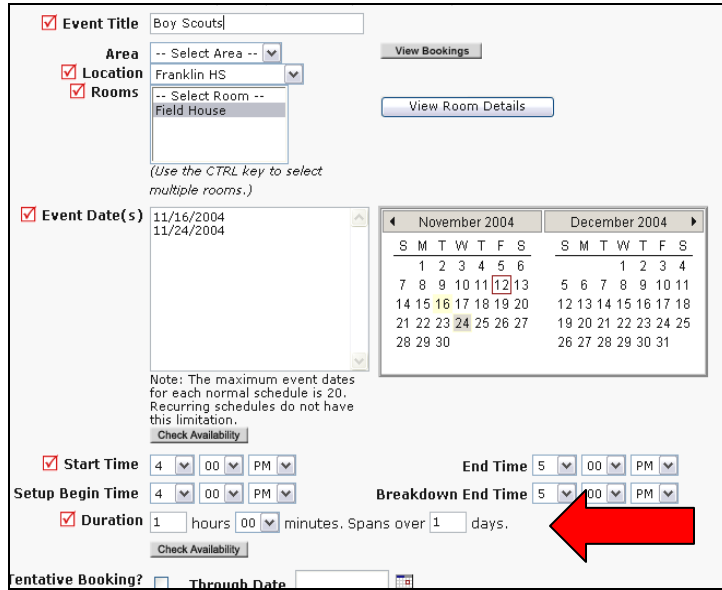

 Follow the same process to fill out the remaining sections on the request form. At the bottom of the page, you will be prompted to enter the submittal password of **password.** Then click Save.

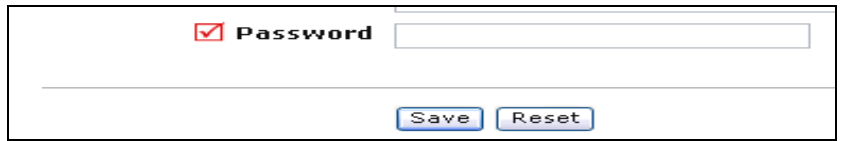

6) You can review any requests that you have entered into the system. Click on the My Requests Tab then My Schedule Requests. You will be able to see when your request has been approved, declined, etc. You are also able to print out a listing of your requests by clicking on the print icon.

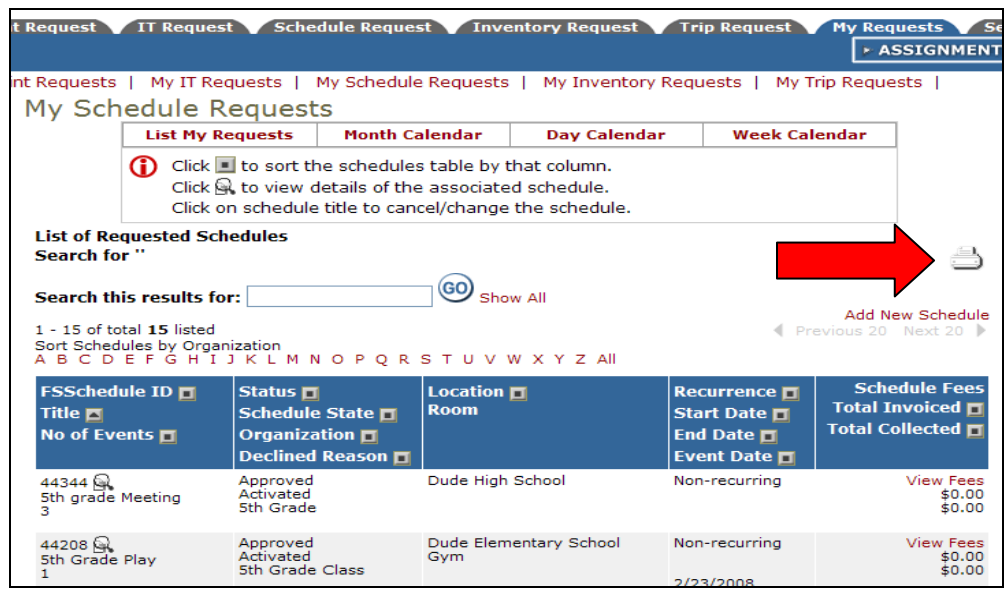

 7) You can view an event calendar while in the My Requests area. Click on Month, Day, or Week Calendar. When accessing the month calendar, for example, the default will be on the current month/year. You are able to change either of these by clicking on the blue down arrow.

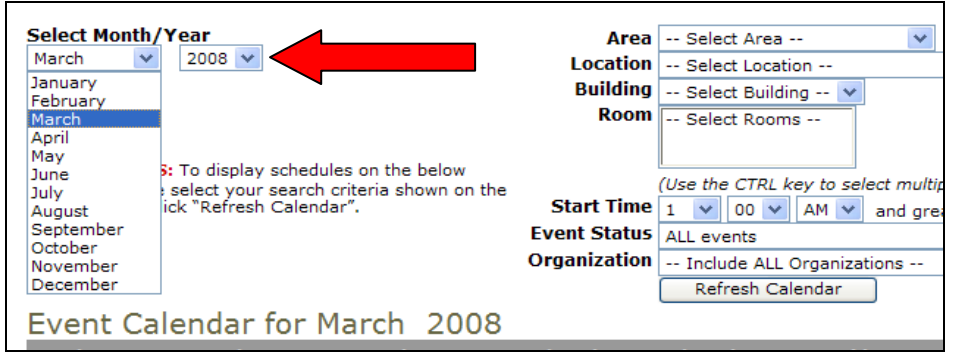

8) For the events to show on the month calendar you will need to choose the Location, then "Refresh Calendar". You can also filter your calendar view according to room, organization, etc.

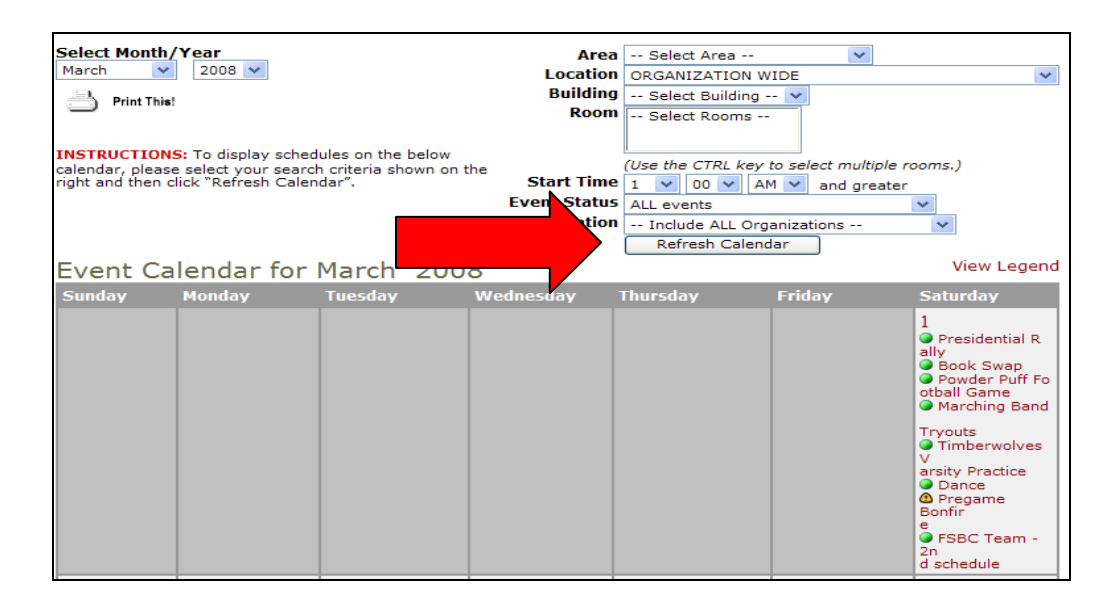

9) After you click Refresh Calendar, you will see the event titles on the calendar. If you would like more information about a particular event, simply click on the title to view those details.

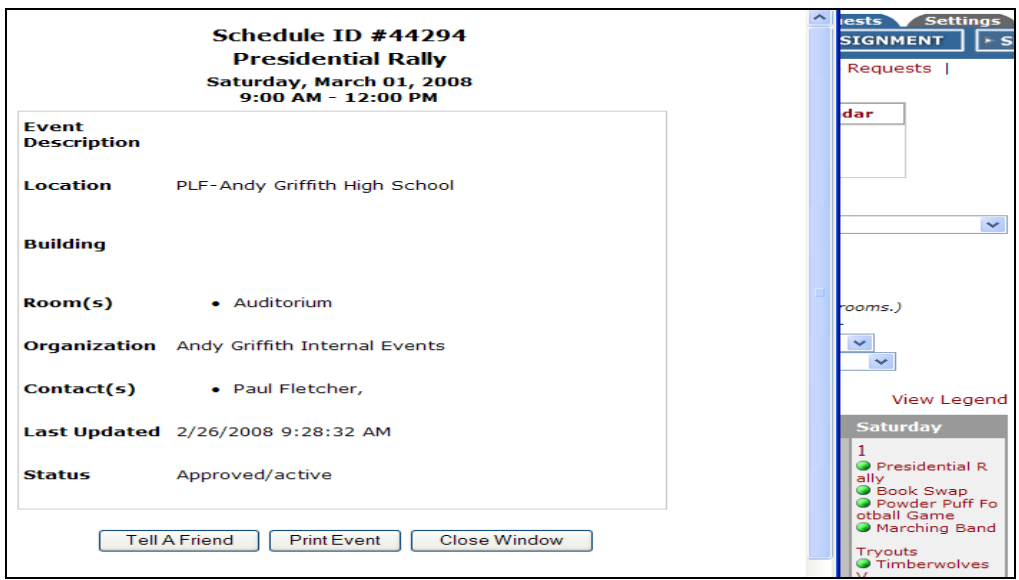

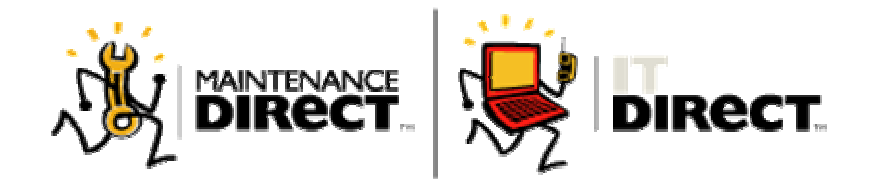

**MDirect / ITDirect User Manual Requester Role Version 1.0 SchoolDude.com, Inc.** 

> **Contact Support-Phone: 1-877-883-8337 (Toll Free) E-mail:** support@schooldude.com

## **Table of Contents**

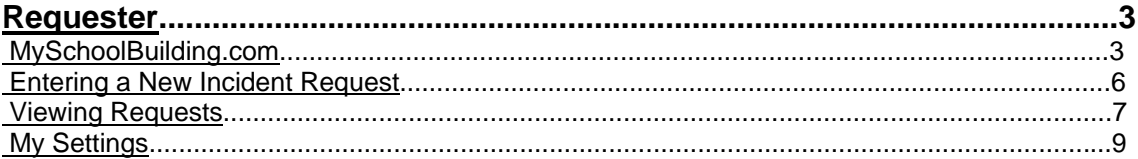

# **Requester**

#### **MySchoolBuilding.com**

MySchoolBuilding.com is where requesters will make all their work / incident requests. They will **not** have a unique login and password like other users in the system. They will use their email address to login and a common request submittal password.

There are two ways for requesters to be entered into the system.

- The MDirect / ITDirect Administrator can add the requester in the system.
- The Requester can add themselves to the system.

Follow the subsequent steps to access MySchoolBuilding.com:

- 1. Go to http://www.myschoolbuilding.com.
- 2. You may see the following screen requesting your organization account number. Enter your organization's account number in the field and click the "Submit Organization" button. If you do not know your account number, ask your MDirect / ITDirect administrator.

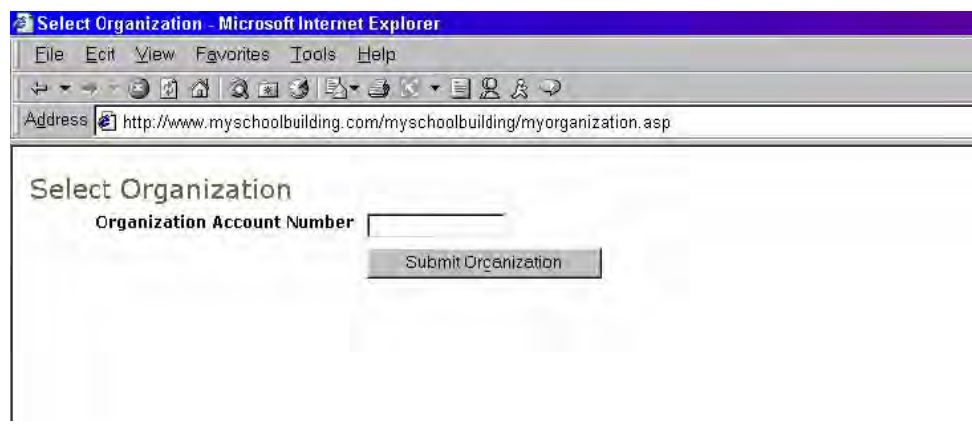

3. On the next screen, enter your e-mail address and click the "Submit" button. Make sure that you enter in the correct e-mail address. MDirect / ITDirect uses your email address to identify you in the system.

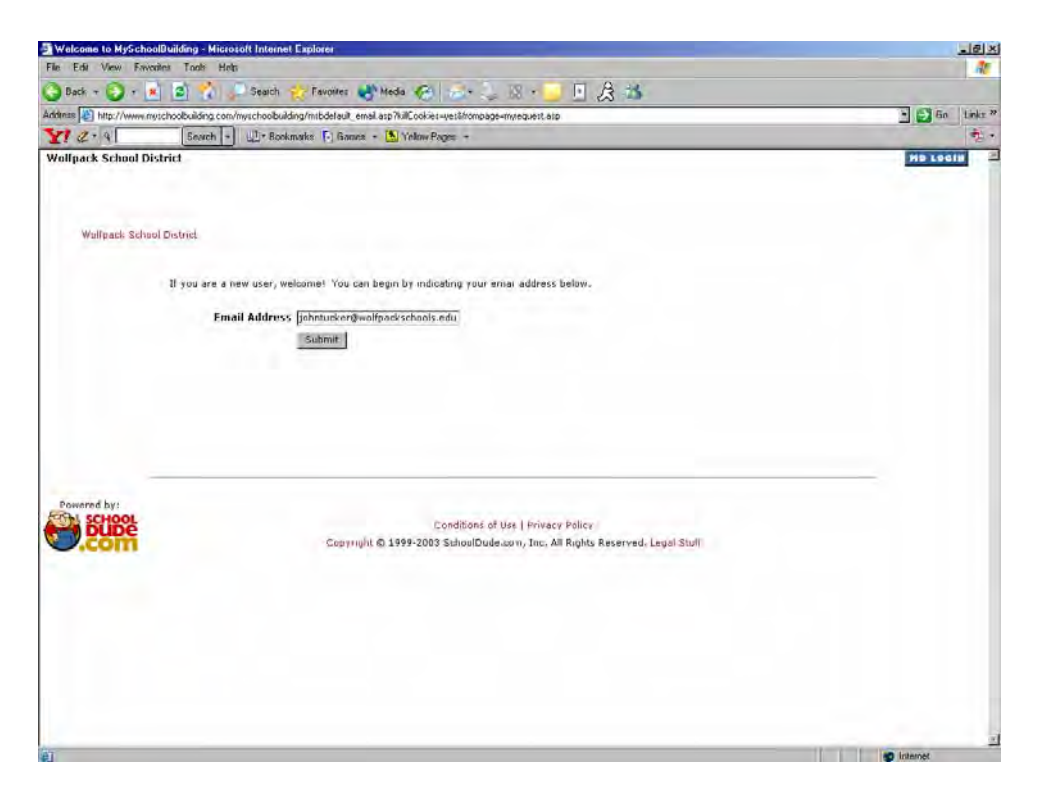

4. If you are a new user, the system will not find your e-mail address. Please enter in your last name in the box provided and click the "Submit" button. If you are not, the system will recognize your email and you will be taken to the request screen.

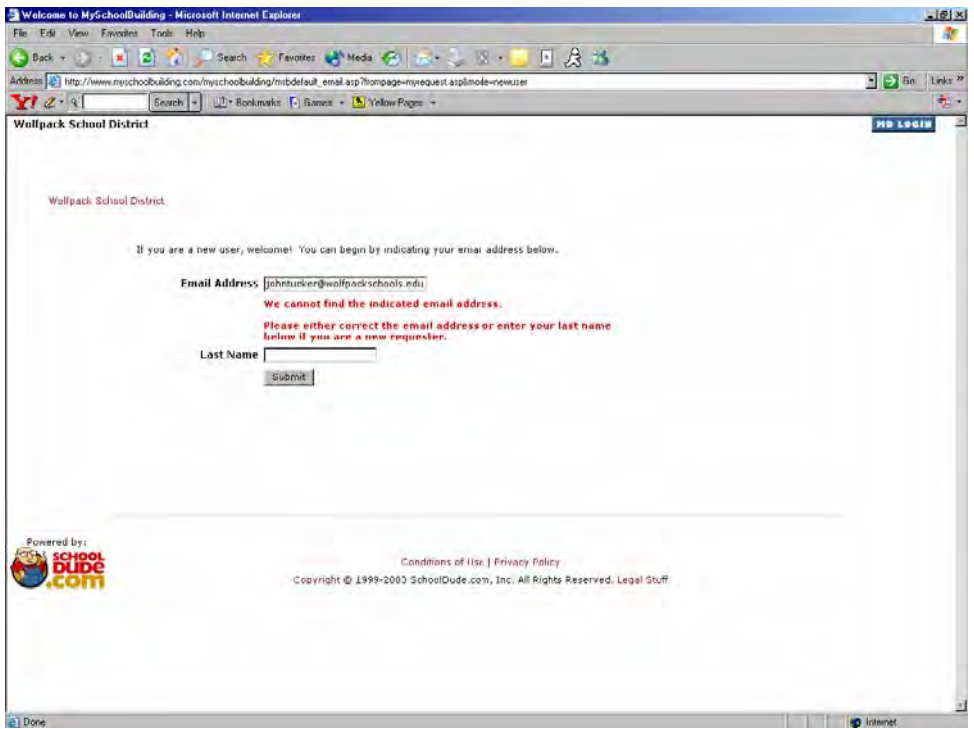

**ELD SONG THE STARK STARK ISSUES**<br>5. If your last name is found in the system, you see a list of users with your last name. If you are not any of these users, select the "My name is not listed"

option. If you see your name and email, select that option. Click the "Submit" button. This step is shown in the screen shot below.

\*Note: If your last name is not found, you will be given the option to add it (and you will not see this screen, skip to step 6).

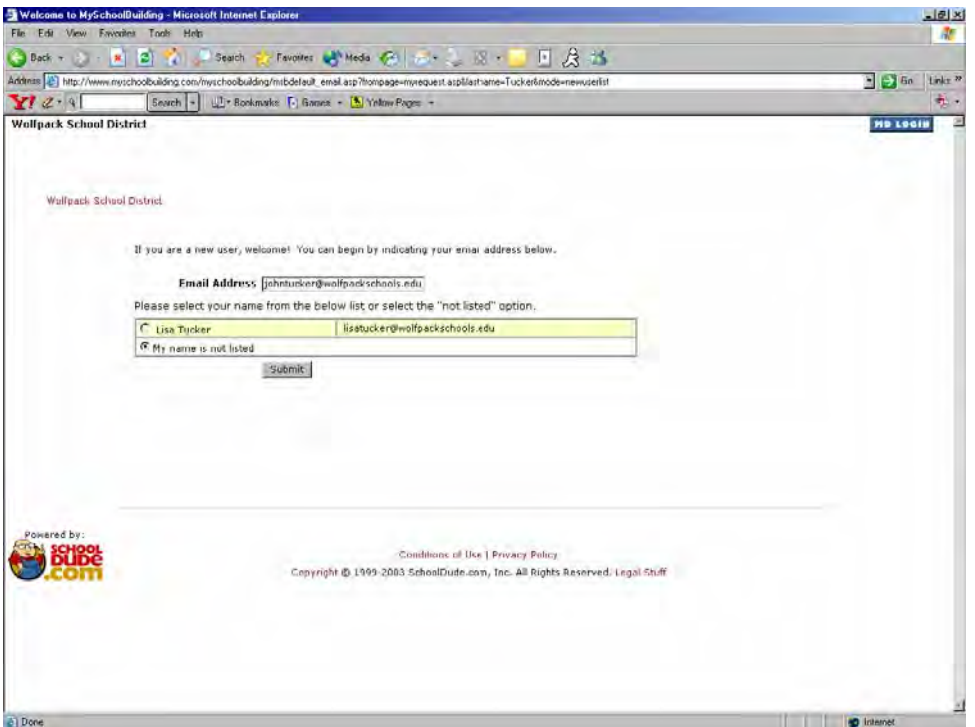

6. If you are a new user, enter in your First Name. Verify that your e-mail address and your Last Name are correctly entered. If they are not, please correct them. You have the option of entering in your phone number and pager. However, these fields are not required. Click the "Submit" button to save. Once you click the "Submit" button. You will be taken to the "New Incident request" page where you can submit your incident requests.

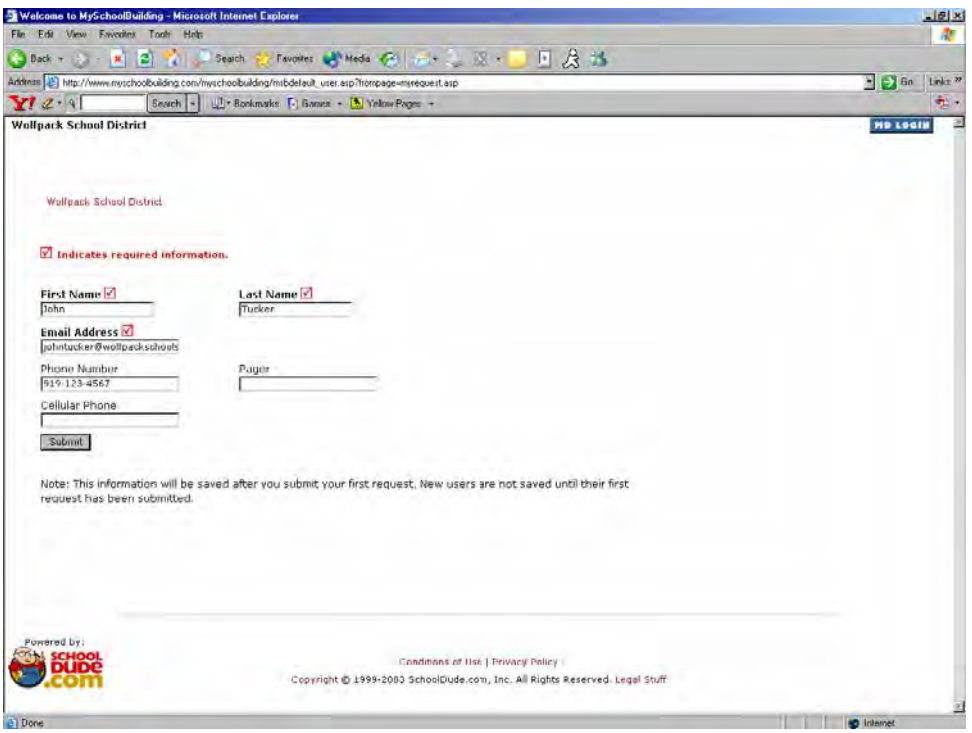

To quickly access this page, you may wish to create a shortcut on your desktop. To do this, click the right button on your mouse anywhere on the page you wish to create the shortcut for. You will see the following menu pop up on your screen. Select the "Create Shortcut" option and an icon will be placed on your desktop as a shortcut.

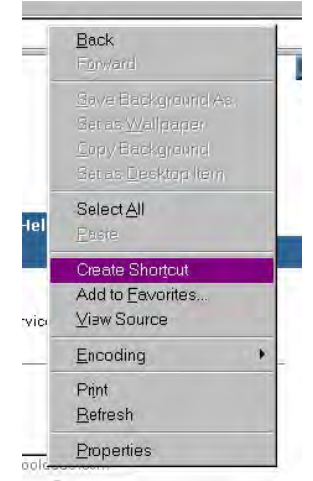

#### **Entering a New Work / Incident Request**

To submit your work / incident requests fill out the following form:

- 1. Your **First Name**, **Last Name**, **Email**, **Phone**, **Pager** and **Cellular Phone** will automatically be entered. If that is not you, click the "here" in the "Please be yourself, click here, if you are not XXX."
- 2. Choose your **Location\***, **Area** and **Area**/**Room** Number.
- 3. Select the **Craft / Problem Type**\* that best describes your issue. For example, if a computer won't boot, that would be a CPU/Computer issue. If your air doesn't work then that would be a HVAC issue. Once you click on a craft / problem type, the page will refresh and your craft / problem type will be highlighted with a red circle. If this is an emergency, check the Maintenance / Technology Emergency check box below the problem types list.
- 4. Describe your **Problem** or request.
- 5. Enter the **Requested Completion Date**. Click the calendar icon next to the date field to choose a date from a calendar. This option may not be available.
- 6. Enter your **Submittal Password\***. This password will be the same for all requesters.

#### **(\*Required Fields)**

Click the "Submit" button to save all changes to your settings.

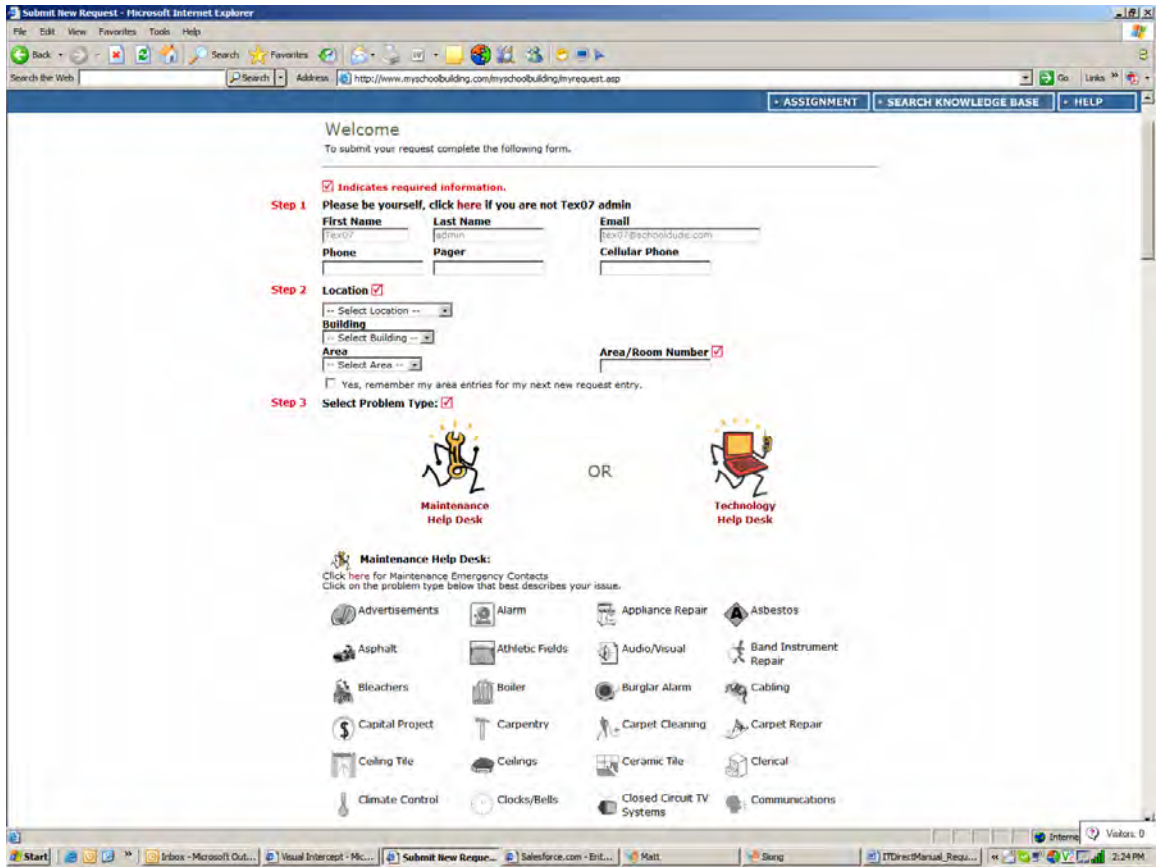

#### **Viewing Requests**

A list of all incident requests you have made will display when clicking on "My Requests".

You can sort this list by any of the fields listed; click on the field name to sort by descending and click again to sort ascending. The default sort is by "Request Date".

You will be able to see the details, status, employee assigned to your request, action taken and the completion date of your requests.

To search your requests, enter a key term in the "Search This Results For", then click the "Go" button. To show all requests (after searching for work orders), click the "Show All" link.

To view only requests of a certain status, click the number next to the status under "Request Totals".

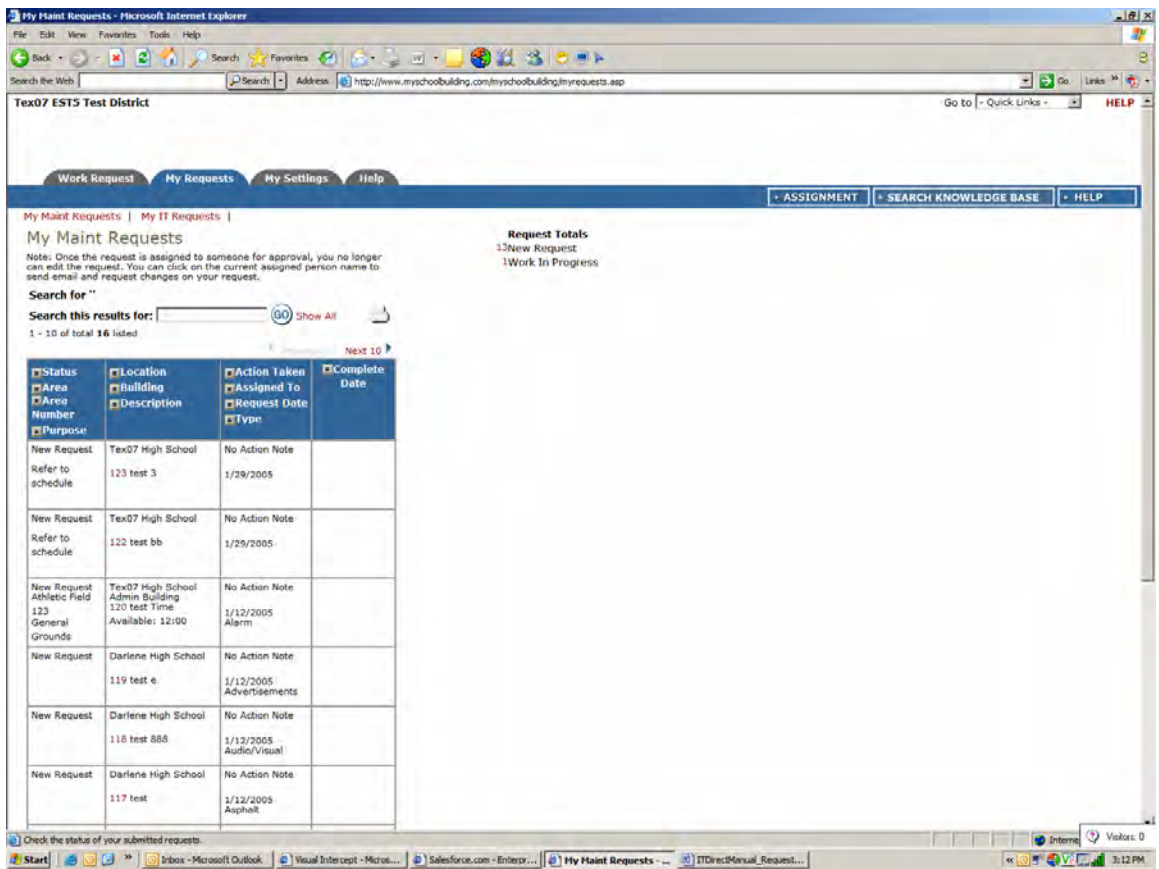

#### **My Settings**

Requesters can edit their participant information in the following form. To edit this information, click the "My Settings" tab. The following fields can be updated:

- First Name, Last Name\*
- Email\*
- Phone Number, Pager Number, Cellular Number
- Email Notifications If you would like to use the email notifications that were set up by the administrator of the system, click the "Use these generic email notification settings" option. If you would like to select your own email notifications, choose the "XXX prefers these email notification settings" option.

### **(\* Required Fields)**

You must enter in the requester password before you can change your settings as a requester.

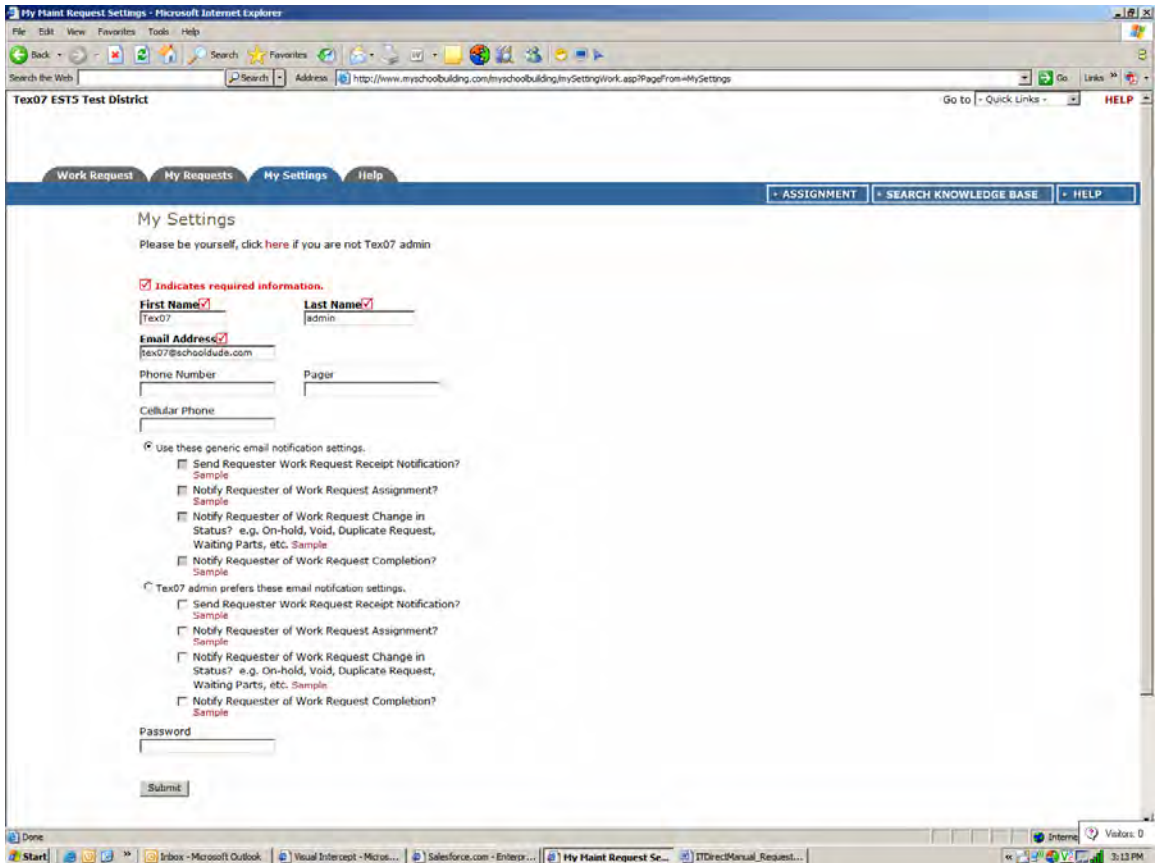